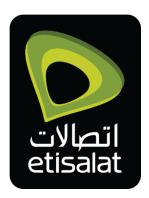

# **Managed Hosting User Portal Guide**

## ETISALAT DATA CENTER V3.0

DOCUMENT NUMBER: DCI20180604

**Public Document** 

June-2018

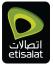

## Contents

| 1.0 GETTING STARTED                                     |    | 3  |
|---------------------------------------------------------|----|----|
| 2.0 Logging In                                          |    | 3  |
| 3.0 Information in Login page                           |    |    |
| 4.0 System Menu                                         |    | 4  |
| 4.1 Channels available for Managed Hosting subscribers: | 5  |    |
| 4.2 Changing Password                                   | 5  |    |
| 4.3 Exit System                                         | 5  |    |
| 5.0 USING the SYSTEM                                    |    | 6  |
| 5.1 Home Page                                           | 6  |    |
| 5.2 Trouble Tickets - Incident Creation                 | 6  |    |
| 6.0 Trouble Ticket Work Instructions                    |    | 7  |
| 6.1 Logging Into My-IT                                  | 7  |    |
| 6.2 Main Page - Trouble Tickets/ Service Catalog        | 7  |    |
| 6.3 Notifications                                       |    |    |
| 6.4 Submitting a Service Request                        |    |    |
| 6.5 Selecting a Service Request from the Catalogue      |    |    |
| 6.6 Request Details                                     | 9  |    |
| 6.7 Attachments can be added                            | 11 |    |
| 6.8 Submit Request                                      | 11 |    |
| 6.9 Preview Submitted Service Request                   | 12 |    |
| 6.10 Viewing Service Request Details                    | 13 |    |
|                                                         | 13 |    |
| 6.11 Adding Comments to Existing Service Request        | 13 |    |
| 6.12 Adding Attachments to Existing Service Request     | 14 |    |
| 6.13 Request Again / Cancel Request                     | 14 |    |
| 7.0 Trouble Tickets Reporting – Work Instructions       |    | 14 |
| 7.1 TROUBLE TICKETING REPORTING                         | 15 |    |
| 7.2 LOGGING INTO TROUBLE TICKETS REPORTNIG              | 15 |    |
| 7.3 Main Page - Dashboards                              | 15 |    |
| 7.4 BROWSE FOR REPORTS                                  | 15 |    |

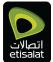

| 7.5 RUN REPORTS                                             | 16 |
|-------------------------------------------------------------|----|
| 7.6 REPORT FILTERING                                        | 16 |
| 7.7 REPORTS EXPORTING                                       | 17 |
| 7.8 User can export the report in one of the below formats: | 17 |

## **1.0 GETTING STARTED**

This section provides a general walkthrough of the system from initiation through exit. Explaining to the user some of the key concepts and functionality, which they can use to fully utilize the system

## 2.0 Logging In

Entering the link of the application in any supported browser windows will show the log-in page of the application.

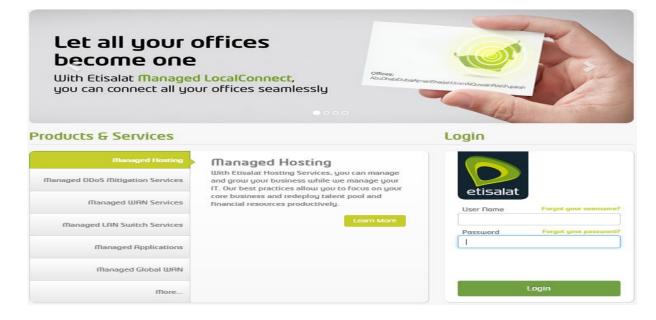

#### Figure 1 Application Login Page

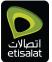

## 

#### Note:

Username and password are case sensetive. The user can enter the provided username/password in the designated fields and click on the "Login" button. The system then, valides the provided credentials and if valid, the user is logged into the system, and navigated to the home page which displays information specific the customer.

## **3.0 Information in Login page**

In addition to login information the login page contains the following information:

1. Advertisement Banner

Displays the latest advertisements and offerings from Etisalat.

2. Products & Services information

Contains more details about the different managed services offerings of Etisalat

3. Forgot username

Provides the user with the capability to send their username to their registered email address.

#### 4. Forgot password

Provides user with the capability to reset their password by sending a temporary password (which must be changed at first login) to their registered email or registered mobile phone number.

## 4.0 System Menu

After logging into the system, the main navigation method between the different screens is via the system menu

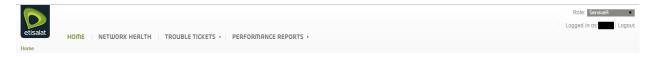

#### Figure 2 System Menu

The system menu contains the following main functionalities:

#### 1. Channels

The different channels (systems) available to the user. This depends on the user role, as well as the type of managed services the customer's organization has subscribed to.

#### 2. Role selector

This dropdown menu allows the user to switch between different roles assigned to him.

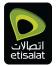

#### 3. Logout button

Logs the user out of the portal as well as all the backend system

#### 4. Breadcrumbs

Displays the full path to the page currently selected by the user.

#### 4.1 Channels available for Managed Hosting subscribers:

- Home (Home page of the application)
- Network Health (Displays information regarding the status of the customer network)
- Trouble Tickets
  - Incident (Allows user to create/view/update tickets with Etisalat)
  - o Incident Reports (reports specific to the tickets raised with Etisalat)
  - Ticket Feedback (Allows user to provide feedback regarding closed tickets)
- Performance Reports
  - Managed Services

More information regarding using the system shall be provided in section 4: Using the System

#### 4.2 Changing Password

Once the user is logged into the system, and clicking on the customer name in the upper right corner of the screen, will present the user with a screen to enter the old and new passwords

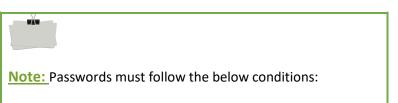

- 1. Must be 8-20 characters
- 2. Must contain both upper and lower chase characters
- 3. Must contain numbers.
- 4. Must contain special characters.

| A Password Editor - Goog | Jle Chrome                                 |
|--------------------------|--------------------------------------------|
| Attps://support.ed       | company.ae/enportal/servlet/pd/vdir/systen |
| 🕞 Ok 🔀 Cancel            |                                            |
| Change you               | ur password                                |
| Old password:            |                                            |
| New password:            |                                            |
| Confirm password:        |                                            |
|                          |                                            |
|                          |                                            |
|                          |                                            |

#### Figure 3 Password Editor

#### 4.3 Exit System

In order to exist the system, the user can perform one of the two following actions:

- 1. Click on the Logout button in the upper right corner of the screen
- 2. Close the browser window

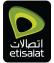

## **5.0 USING the SYSTEM**

This section provides a detailed description of the different channels available to the MANAGED SERVICES customer and explaining the different actions that can be performed in these channels

### 5.1 Home Page

The home page provides the user with the following three main functionalities:

- Advertisement area: Displaying new offers and Services form Etisalat
- Contact us: showing contact information and forms required for communicating with Etisalat
- Device GIS Information

#### **5.2 Trouble Tickets - Incident Creation**

Navigating to the Incident creation screen is achieved by clicking the "Incidents" child menu under "Trouble Tickets" in the systems Menu

|                                                                                     |               | S SERVICE DESCRIPTIONS         |           |                                                                                                    |
|-------------------------------------------------------------------------------------|---------------|--------------------------------|-----------|----------------------------------------------------------------------------------------------------|
| 1184                                                                                |               | <b>0</b> 000                   | Offices:  |                                                                                                    |
| Useful Downloads<br>A list of both Managed Service and eHosting<br>Solutions forms. |               | Search<br>Place Enter a locati | ion       |                                                                                                    |
| Managed Services Solutions  MSS Change Request Form                                 | Map Satellite |                                |           | Dubaio Snarjan<br>Iliubices<br>Cartonia<br>Cartonia<br>Carto |
| eHosting Solutions  Etisalat Data Center Rules of Conduct and Safety                |               | •                              | Abu Dhabi |                                                                                                    |

**Option A:** Create: Please select to create trouble ticket for support team

**Option B: Reports:** Please select to review & export Assets report per services & ticketing reports per request and incident.

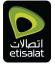

## **6.0 Trouble Ticket Work Instructions**

## 6.1 Logging into My-IT

Access Trouble Ticketing through Customer Portal.

## 6.2 Main Page – Trouble Tickets/ Service Catalog

Users will see the **Trouble Tickets System** Main Page where the Service Request Catalogue is displayed This will differ from User to User as configured and managed by the Application Administrators, based on requirements and associated Service Request entitlements.

| TROUBLE TICKETS   Catalog M                       | y Activity                                                                              |                     |
|---------------------------------------------------|-----------------------------------------------------------------------------------------|---------------------|
| PLEASE SELECT THIS OPTION ONLY<br>Service Request |                                                                                         | -                   |
| Change Request                                    | PLEASE DO NOT SELECT USE THESE OPTIONS AS ITS NOT RELATED TO MANGED                     | HOSTING DC SERVICES |
| Submit a Change Request                           | Submit a Technician Visit<br>Request Managed Firewall Change<br>Request Balance Enquiry |                     |

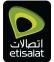

## **6.3 Notifications**

Any Notifications (Bell Notification) related to current logged in User can be found by clicking on the Bell Icon.

|         |                                                                                                   | Ċ        |
|---------|---------------------------------------------------------------------------------------------------|----------|
|         |                                                                                                   | 4        |
| Notific | ations                                                                                            |          |
|         | An item you requested needs attention.<br>October 4, 2017 — 5:37 PM                               | ×        |
|         | OSS Service Request<br>Request ID: REQ00000000607<br>A comment has been added to this request     |          |
|         | An item you requested needs attention.<br>October 4, 2017 — 5:37 PM                               | ×        |
|         | OSS Support Ticket<br>Request ID: REQ00000000608<br>A comment has been added to this request      |          |
|         | An item you requested needs attention.<br>October 1, 2017 — 2:25 PM                               | $\times$ |
|         | Test SRD. Please ignore<br>Request ID: REQ00000000307<br>A comment has been added to this request |          |
|         | An item you requested needs attention.<br>October 1, 2017 — 2:22 PM                               | ×        |

## 6.4 Submitting a Service Request

This Work Instruction Covers the Steps Towards Submitting A Service Request

## 6.5 Selecting a Service Request from the Catalogue

End Users can click on a required Catalogue Item

This will display the related Service Request Form (Example Below: Submit a Service Request)

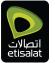

| Request                           | Share | $  \times$ |
|-----------------------------------|-------|------------|
| Submit a Request                  |       |            |
| Request for:                      |       |            |
| Email: 1 Control Edit<br>Phone: 1 |       |            |
| Request Details                   |       |            |
| Company                           |       |            |
| Notify By *                       |       |            |
| Search from available values      |       | •          |
| Urgency *                         |       |            |
| Search from available values      |       | •          |
| Service *                         |       |            |
| Search from available values      |       | •          |
| Affected CI *                     |       |            |
| Search from available values      |       | •          |
| Summary of the Request *          |       |            |
|                                   |       |            |
| Description of the Request *      |       |            |
|                                   |       |            |

## 6.6 Request Details

#### The Request Details consists of Free Text Fields / Menu Selections and Questions

**NOTE**: These will be different for each Service Request selected from the Catalog User completes the fields with relevant/applicable information

\*Indicates a Required Field

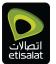

Request Details

| Company                      |                              |      |                           |
|------------------------------|------------------------------|------|---------------------------|
| ETISALAT                     |                              |      |                           |
| Change Type *                |                              |      |                           |
| Search from available values |                              |      | •                         |
| L                            |                              |      |                           |
| Service *                    |                              |      |                           |
| Search from available values |                              |      | •                         |
| Affected CI *                |                              |      |                           |
|                              |                              |      | -                         |
| Summary of Change •          |                              |      |                           |
|                              |                              |      |                           |
| Description of Change •      |                              |      |                           |
|                              |                              |      |                           |
|                              |                              |      |                           |
|                              |                              |      |                           |
|                              | Г                            | Atta | ch a file to this request |
| L                            | arge attachments (2 MB and r |      |                           |
|                              |                              |      |                           |
|                              | Submit Reque                 | st   | Cancel                    |
|                              |                              |      |                           |

We have in the Request details Dependant Menus which means when you select value in the first menu; the second menu values list will be changed accordingly. (Example: Service:"Managed Services" the list of CI appered in the Affected CI.

| Request Details                                                                                                    |   |   |             |
|----------------------------------------------------------------------------------------------------|---|---|-------------|
| Company                                                                                                    |   |   |             |
| ETISALAT                                                                                                    |   |   |             |
| Change Type •                                                                                                    |   |   |             |
| Normal                                                                                                    | • |   |             |
| Service •                                                                                                    |   |   |             |
| Managed VM                                                                                                    | • |   |             |
| Affected CI •                                                                                                    |   |   |             |
| Search from available values                                                                                                    | • |   |             |
| Q Search                                                                                                    |   |   |             |
| hrstele-sectal<br>hnolge and K<br>KCA Vale sector<br>Vale travelate<br>Skill sector<br>KCA - A A A A A<br>KCA - A A A A<br>KCA - A A A<br>KCA - A A A<br>KCA - A A A<br>KCA - A A A<br>KCA - A A A<br>KCA - A A A<br>KCA - A A A<br>KCA - A A A<br>KCA - A A A<br>KCA - A A A<br>KCA - A A A<br>KCA - A A A<br>KCA - A A A<br>KCA - A A A<br>KCA - A A A A<br>KCA - A A A A A A A A A A A A A A A A A A | Ŷ | - | List of CIs |

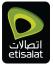

## 6.7 Attachments can be added

#### Users can add Attachments to Service Request

|                             | Attach a file to this request      |
|-----------------------------|------------------------------------|
| Large attachments (2 MB and | more) can take more time to upload |

#### Select "Attach a file to this request"

Navigate to and select the required file

| 🔆 Favorites       | Name             | Date modified    | Туре             | Size       |      | -      |   |
|-------------------|------------------|------------------|------------------|------------|------|--------|---|
| 🧮 Desktop         | bONOTDISABLE.zip | 20/09/2017 02:13 | Compressed (zipp | 16,823 KB  |      | =      | - |
| 🐌 Downloads       | DONOTDISABLE.log | 20/09/2017 02:13 | LOG File         | 455,222 KB |      |        |   |
| Recent Places     | m_10.txt         | 07/06/2017 03:32 | Text Document    | 1,184 KB   |      |        |   |
| E                 | 📄 m_9.txt        | 05/06/2017 12:46 | Text Document    | 3,158 KB   |      |        |   |
| 🥽 Libraries       | it_25.txt        | 24/05/2017 09:43 | Text Document    | 385 KB     |      |        |   |
| Documents         | m_7.txt          | 24/05/2017 09:43 | Text Document    | 992 KB     |      |        |   |
| 👌 Music           | 📄 m_8.txt        | 23/05/2017 06:32 | Text Document    | 194 KB     |      |        |   |
| E Pictures        | m_3.txt          | 23/05/2017 06:25 | Text Document    | 2,358 KB   |      |        |   |
| 🛃 Videos          | m_5.txt          | 23/05/2017 06:22 | Text Document    | 485 KB     |      |        |   |
|                   | m_2.txt          | 23/05/2017 05:54 | Text Document    | 411 KB     |      |        |   |
| 🖳 Computer        | m_1.txt          | 23/05/2017 05:45 | Text Document    | 303 KB     |      |        |   |
| 🏭 Local Disk (C:) | 📄 t_45.txt       | 23/05/2017 05:37 | Text Document    | 320 KB     |      |        |   |
|                   | t_43.txt         | 23/05/2017 05:29 | Text Document    | 319 KB     |      |        |   |
| 📬 Network         | t_42.txt         | 23/05/2017 05:20 | Text Document    | 544 KB     |      |        |   |
| 💻 DESKTOP-6P8RJI  | t_40.txt         | 23/05/2017 05:11 | Text Document    | 126 KB     |      |        |   |
| 🛤 DESKTOP-FOBM 👻  | 🗎 t 39.txt       | 23/05/2017 05:07 | Text Document    | 15 KB      |      | -      |   |
| File na           | me:              |                  |                  | ✓ All File | s    | •      |   |
|                   |                  |                  |                  | Op         | en 🚽 | Cancel |   |
|                   |                  |                  |                  |            |      |        |   |

#### Upload the attachment.

NOTE: Upload up to 3 attachments.

## **6.8 Submit Request**

Once all Required Fields have been completed the User can Submit the Request by applying the **Submit Request** Button

| DCMW10X64CPX10.txt |                                      | 💼 Remove                   |
|--------------------|--------------------------------------|----------------------------|
|                    | Large attachments (2 MB and more) ca | n take more time to upload |
|                    | Submit Request                       | Cancel                     |

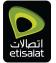

#### **Confirmation Popup**

User will see a successful submit dialog

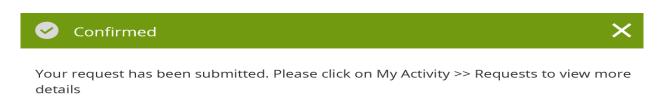

• Service Request has been Succesfully Submitted and a related Trouble Ticket is created by the System.

#### **6.9 Preview Submitted Service Request**

This Work Instruction Covers the Steps Towards Previewing A Submitted Service Request

#### My Activity MENU

| etisalat | TROUBLE TICKETS   Catalo | g My Activity |
|----------|--------------------------|---------------|
|          |                          |               |
| Service  | e Request                |               |
|          | Submit a Request         |               |

To preview the submitted request go to My Activity and select "Requests" According to selection related Service Requests will be displayed According to selection related Service Requests will be displayed.

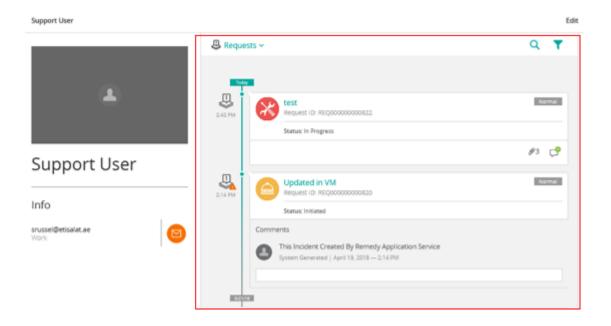

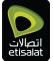

## **6.10 Viewing Service Request Details**

For Viewing the Details of The Submitted Request, Click on The Request Title Selected Request Details will display Click on the "Request Details", the More details will display

| Back                                                          | More Details                | >                      |
|---------------------------------------------------------------|-----------------------------|------------------------|
| C Updated in VM<br>Request ID: REQ000000<br>Status: Initiated | 000820                      | Normal<br>Apr 19, 2018 |
| Status:                                                       | Initiated                   |                        |
| Submitted:                                                    | Apr 19, 2018 2:14 PM        |                        |
| Last Updated:                                                 | Apr 19, 2018 2:14 PM        |                        |
| Requested By:                                                 | Support User                |                        |
| Requested For:                                                | Support User                |                        |
| Requested for Company:                                        | ETISALAT                    |                        |
| Requested for Phone:                                          | 2020-20                     |                        |
| Requested for Email:                                          | srussel@etisalat.ae         |                        |
| Company:                                                      | ETISALAT                    |                        |
| Notify By:                                                    | Phone                       |                        |
| Urgency:                                                      | Medium                      |                        |
| Service:                                                      | Managed VM                  |                        |
| Affected CI:                                                  | KCA-545-570-0-4             |                        |
| Summary of the Request:                                       | Updated in VM               |                        |
| Description of the Request:                                   | Update for the mentioned VM |                        |

## **6.11 Adding Comments to Existing Service Request**

#### User Clicks on "Add Comments and Attachments"

|                       | Request                                                                                            | Details                   | ×                      |
|-----------------------|----------------------------------------------------------------------------------------------------|---------------------------|------------------------|
| 0                     | Updated in VM<br>Request ID: REQ00000000820<br>Status: Initiated                                   |                           | Normal<br>Apr 19, 2018 |
| Descript              | pport User<br>Jssel@etisalat.ae   ###                                                              | your available Services a | and Configuration      |
| Request<br>Status: Ir | Details<br>nitiated, Submitted: April 19, 2018 –                                                   | – 2:14 PM                 | >                      |
| Th                    | nts and Attachments<br>is Incident Created By Remedy App<br>item Generated   April 19, 2018 — 2:14 |                           | >                      |
|                       |                                                                                                    | Request Again             | Cancel Request         |

User can add comments, which will be shown on the related Trouble Ticket's Timeline.

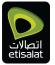

| < Back                 | Comments and Attachments                                             | × |
|------------------------|----------------------------------------------------------------------|---|
| I≣ Comments 1          | •                                                                    |   |
|                        | reated By Remedy Application Service<br>d   April 19, 2018 — 2:14 PM |   |
|                        |                                                                      |   |
|                        |                                                                      |   |
|                        |                                                                      |   |
|                        |                                                                      |   |
|                        |                                                                      |   |
| PLEASE TEST            |                                                                      |   |
| P Add File - SMB max s | nina.                                                                |   |

## 6.12 Adding Attachments to Existing Service Request

User can add Attachments which will be shown on the related Trouble Ticket

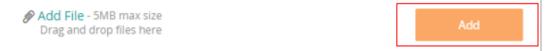

## 6.13 Request Again / Cancel Request

User can Request same Catalogue Item again by Applying the Request Again Button

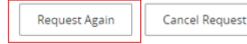

User can Cancel the viewed Service Request by applying the Cancel Request Button

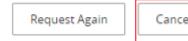

Cancel Request

## 7.0 Trouble Tickets Reporting – Work Instructions

## 7.1 TROUBLE TICKETING REPORTING

This Work Instruction Covers The Main Page Of The Application.

## **7.2 LOGGING INTO TROUBLE TICKETS REPORTNIG**

To Login, Click on Trouble Tickets Reporting Link from the Portal.

## 7.3 MAIN PAGE – DASHBOARDS

Below dashboards on reporting home page.

| etisalat | TROUBLE TICKETS RE         | PORTS                    |                                   |  |
|----------|----------------------------|--------------------------|-----------------------------------|--|
|          |                            |                          |                                   |  |
| $\times$ | Ticket Request Dashboard 🔻 | Change Request Dashboard | Technical Site Visits Dashboard - |  |
| Ľ        | Open Requests              |                          |                                   |  |
|          |                            | Assigned: 2 (100%) ——    | e Assigned                        |  |

## **7.4 BROWSE FOR REPORTS**

By default, the all option is selected but you can navigate the folders under "Etisalat" folder to be short listed reports.

|                          | S REF | PORTS                  |                 |                |                |              |
|--------------------------|-------|------------------------|-----------------|----------------|----------------|--------------|
|                          |       | Name                   | Description     | Last Modified  | Last Modifie   | Created By   |
|                          |       | Ticket Report          | Incident_Chan   | 25/4/2018 6:06 | . App Admin    | Nusrat Shaik |
| 🚞 All                    |       | List of Closed Tickets | This report dis | 30/4/2018 4:44 | . Nusrat Shaik | App Admin    |
| Ticketing Reports        |       | List of All Tickets    | This report dis | 30/4/2018 4:51 | . Nusrat Shaik | App Admin    |
| Change Reports           |       | List of Active Tickets | This report dis | 30/4/2018 4:52 | . Nusrat Shaik | App Admin    |
| Techincal Visits Reports |       | Proactive Tickets      | List of opened  | 8/5/2018 1:14  | App Admin      | App Admin    |

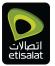

#### TROUBLE TICKETS REPORTS

|                          |   | Name                        | Description     | Last Modified  | Last Modifie | Created I |
|--------------------------|---|-----------------------------|-----------------|----------------|--------------|-----------|
|                          | ٦ | Ticket Report               | Incident_Chan   | 25/4/2018 6:06 | App Admin    | Nusrat Sh |
| All                      |   | List of Closed Tickets      | This report dis | 30/4/2018 4:44 | Nusrat Shaik | App Admir |
| Ticketing Reports        |   | List of All Tickets         | This report dis | 30/4/2018 4:51 | Nusrat Shaik | App Admir |
| Change Reports           |   | List of Active Tickets      | This report dis | 30/4/2018 4:52 | Nusrat Shaik | App Admir |
| Techincal Visits Reports |   | Proactive Tickets           | List of opened  | 8/5/2018 1:14  | App Admin    | App Admir |
|                          | ٢ | Ticket Request Dashboard    | Ticket Request  | 30/5/2018 1:36 | App Admin    | App Admir |
|                          |   | Incidents (Proactive alarm) | This report dis | 8/5/2018 1:39  | Ann Admin    | Ann Admir |

## 7.5 RUN REPORTS

Double click on the needed report, a new window opened with a refreshed updated data.

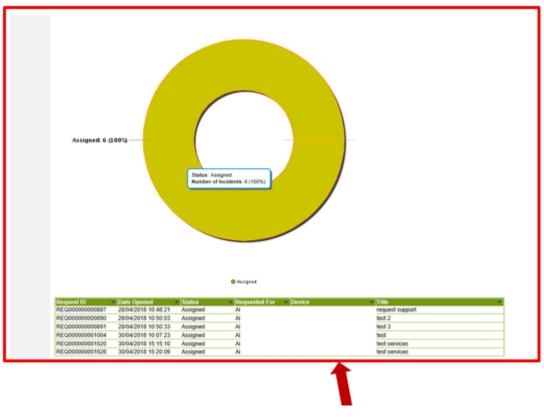

List of CIs

## **7.6 REPORT FILTERING**

From Filters in the Right-Hand Side, the user can choose the Service Name by which he needs to filter this report. By pressing on "Search icon", the window with available services will be appeared.

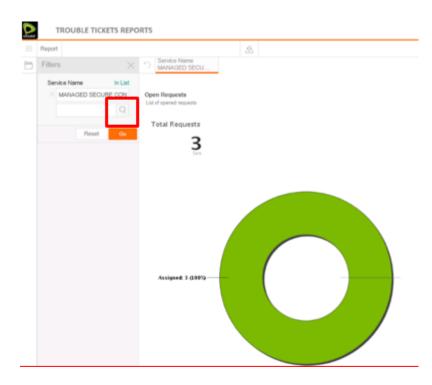

Just check on the needed Service then press "Submit"

Once the Service selected, it will appear in the filters search field. So, the user should press "Go" to reflect the search then the report will be updated according to the chosen service.

| D | TROUBLE TICKETS REPO                              | RTS                                                            |
|---|---------------------------------------------------|----------------------------------------------------------------|
| _ | Report                                            | A.                                                             |
| b | Films ×                                           | Senite Name<br>MVN/0ED SEQU                                    |
|   | Service Name In List  Service Name Result  Result | Copen Requests<br>Lot of spend requests<br>Tetal Requests<br>3 |
|   |                                                   | Avgust 1 8399                                                  |

## 7.7 REPORTS EXPORTING

This Work Instruction Covers How to export the report in different formats the Report.

## 7.8 User can export the report in one of the below formats:

The user should select the below icon in order to export the report. A window will opened in order to let the user select the format he wants.

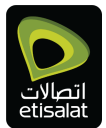

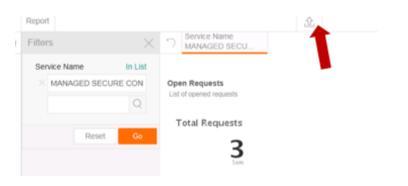

## Select the Format and then Export

| Export Report                    | Export Settings                   |                         |
|----------------------------------|-----------------------------------|-------------------------|
| 图 Export to CSV                  | PDF                               | ^                       |
| Export to DOCX                   | Page Size                         | A4 🗸                    |
| Export to Text<br>Export to XLSX | Orientation                       | Portrait 🔵<br>Landscape |
| Print 9                          | Use default layout values         | 0                       |
|                                  | Shrink to fit page width          |                         |
|                                  | Page break for report sections    | 0                       |
|                                  | Page break for Co-Display reports | 0                       |
|                                  | Secure PDF                        | 0                       |
|                                  | Define Maximum Image Sizes        | 0                       |
|                                  | Define Header/Footer Sizes        | 0                       |

#### **END OF DOCUMENT**